### Claims Association

Department Of Workers' Claims

After logging in to LMS, you will be taken to the landing screen. Here you can see any claims you are associated with. To associate to a claim, click the green Add Claim button (orange arrow), or the add an existing claim link (purple arrow).

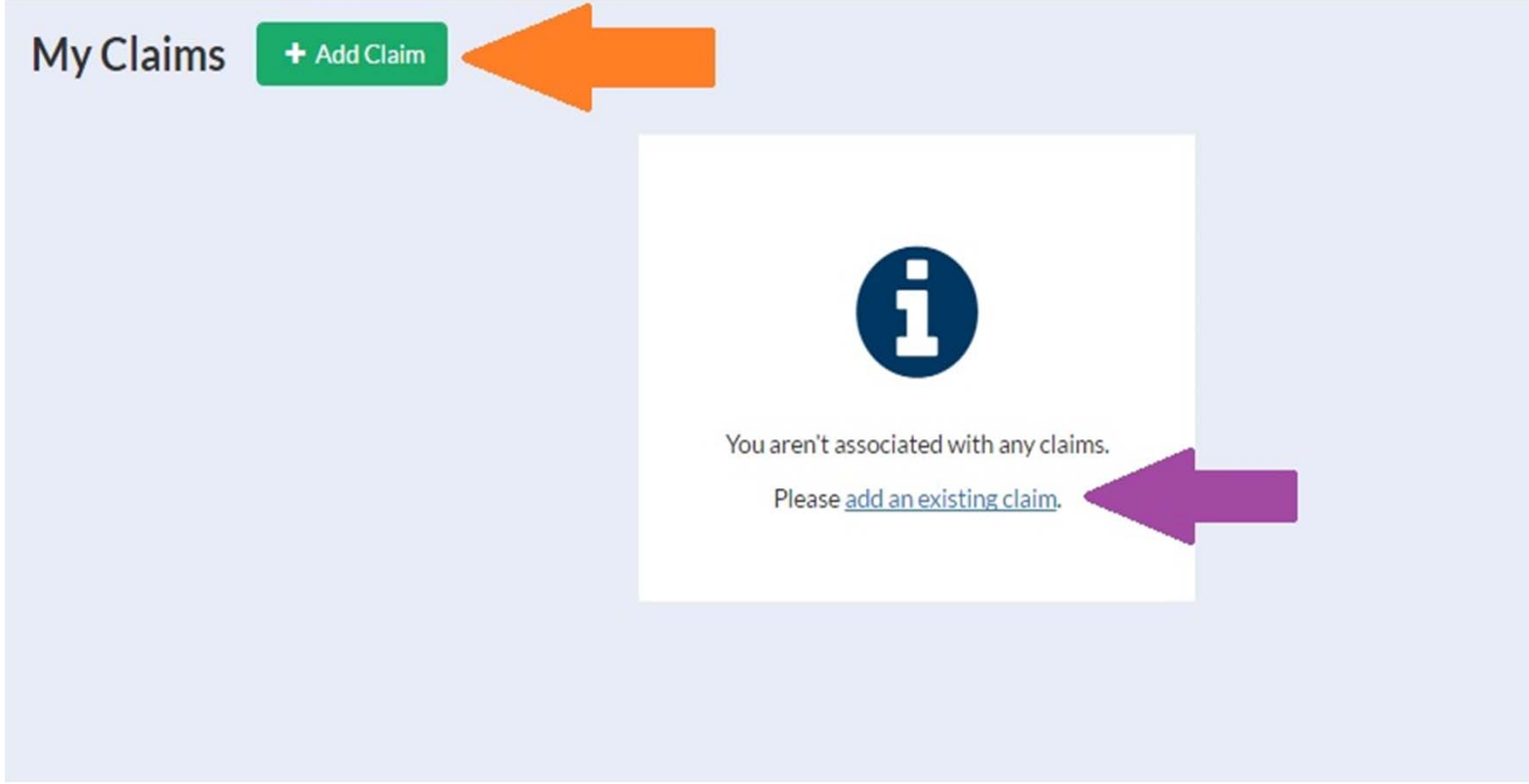

The add a claim button will bring up the add a claim window where a claim and access number can be entered.

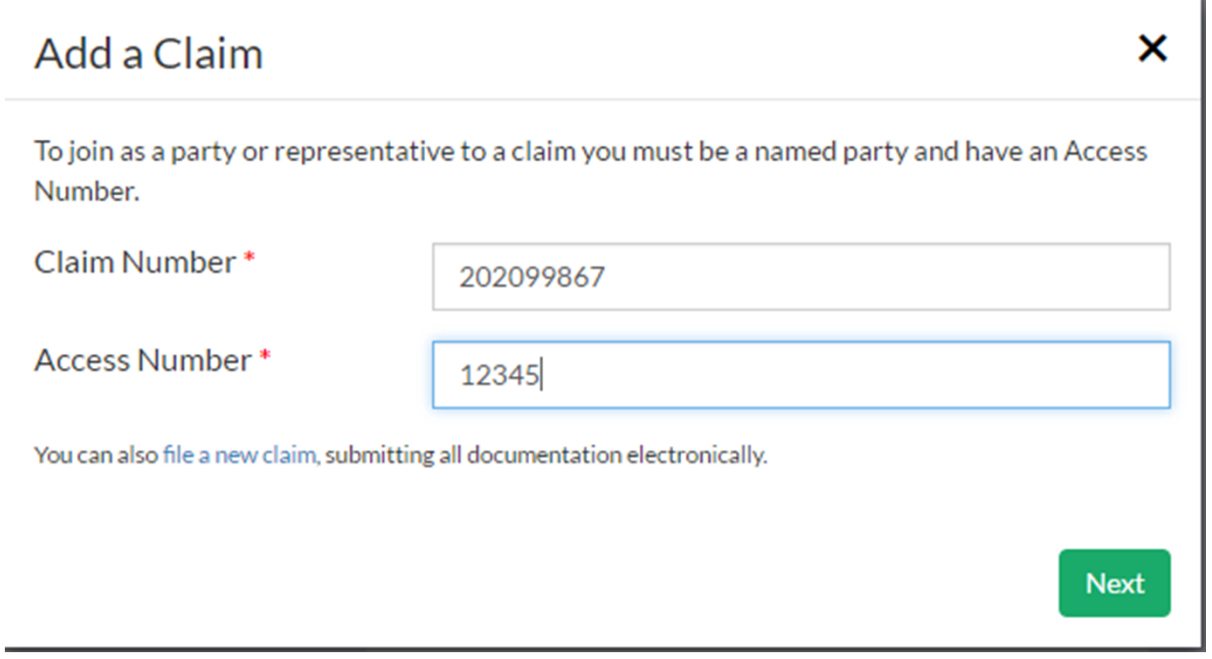

b

About access codes:

- $\bullet$  Attorneys can submit their active list of claims to the DWC by sending them in Excel format to LaborKYWCLMS.TechnicalSupport@ky.gov.The list should include the claim number and the style of the case.
- $\bullet$  If you have already submitted your request in a different format, there is no need to resend.
- Requests for access codes will be responded to in the order in which they are received. We are currently working on requests received within the last two weeks.

As of March,  $18<sup>th</sup>$  2016. Access codes will be shown on the following letters:

- $\bullet$ No matching First Report of Injury on File – Excludes Medical Dispute
- $\bullet$ No matching First Report of Injury on File – Pre-Lit Medical Dispute
- All Applications for resolution of claim
- Benefit Review Conference Scheduled

- $\bullet$ Acknowledgement and Assignment to Chief ALJ (CWP)
- $\bullet$ Acknowledgement and Assignment to ALJ (Medical Dispute)

The next screen allows you to select the party under which you will be associated to the case. Note it is critical that you only associate to the claim as who you are. If you do not appear as an entry on the list, you will have to file a motion to join or notice of representation on paper.

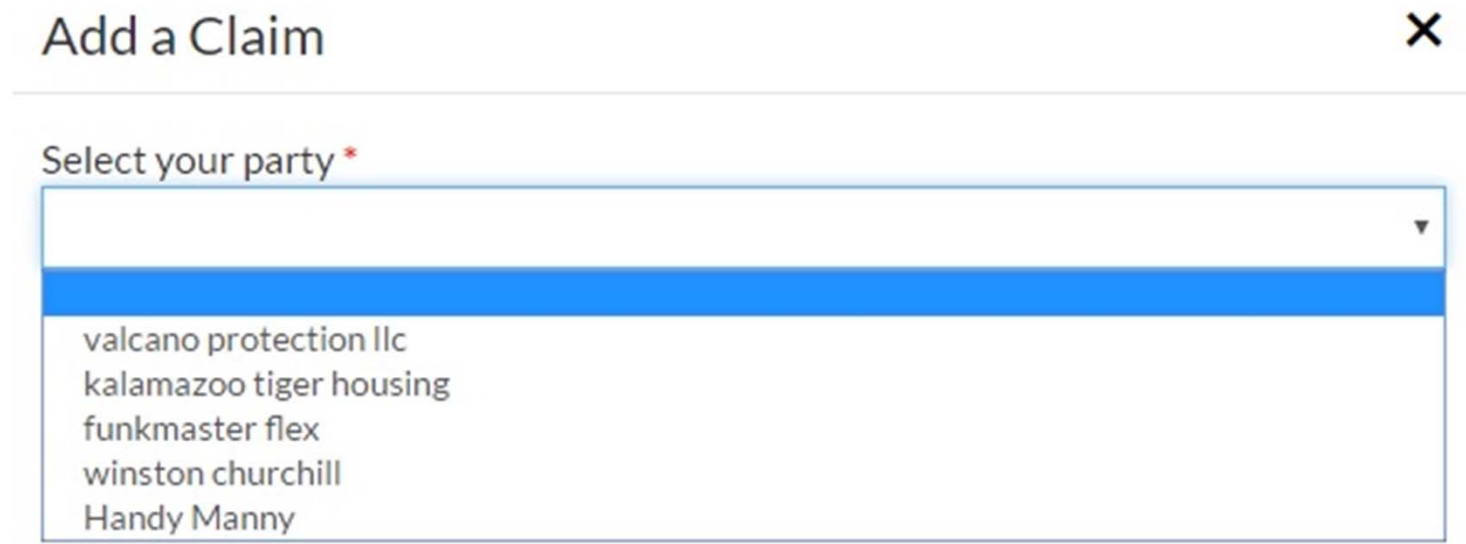

Please note there may be a delay in viewing submitted documents because we are still manually entering documents in to the system. If you attempt to associate with your access number and find you are not listed as a participant and know you should be, we may not have entered your participant information yet.

We would ask that you wait 3 days and attempt to associate again. If you are still unsuccessful, send an email to LaborKYWCLMS.TechnicalSupport@ky.gov and include the claim number you are attempting to associate to.

The next part of this presentation pertains to future LMS functionality that will be available once electronic signatures are permitted. You should not attempt to file a notice of representation or motion to join electronically at this time. These pleadings will continue to be submitted on paper.

\*\*\*\*\*\*\*\*\*\*\*\*\*\*\*\*\*\*\*\*\*\*\*\*\*\*\*\*\*\*\*\*\*\*\*\*\*\*\*\*\*\*\*\*

If the party you need to associate with is not listed in the parties drop down, click the "None of These."

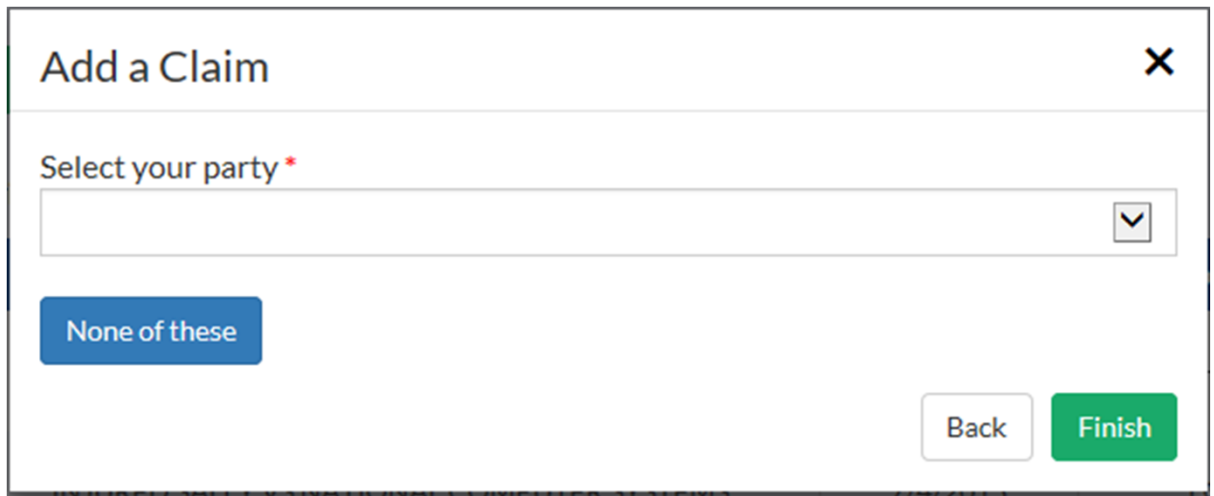

D

\_\_\_\_\_\_\_\_\_\_\_\_\_\_\_\_\_\_\_\_\_\_\_\_\_\_\_\_

If you are counsel for a party listed on this screen, select your party and continue to the notice of representation form.

If you are associating to this claim as counsel for an existing party, you must file a notice of representation. Please select which party you represent, if any:

**OVALCANO PROTECTION LLC** OKALAMAZOO TIGER HOUSING OFUNKMASTER FLEX *OHANDY MANNY* **OHANDY MANNY OBOB THE BUILDER** O None of these **Continue to Form** 

The notice of representation form will populate with the information provided by the attorney at registration and ask for an electronic signature.

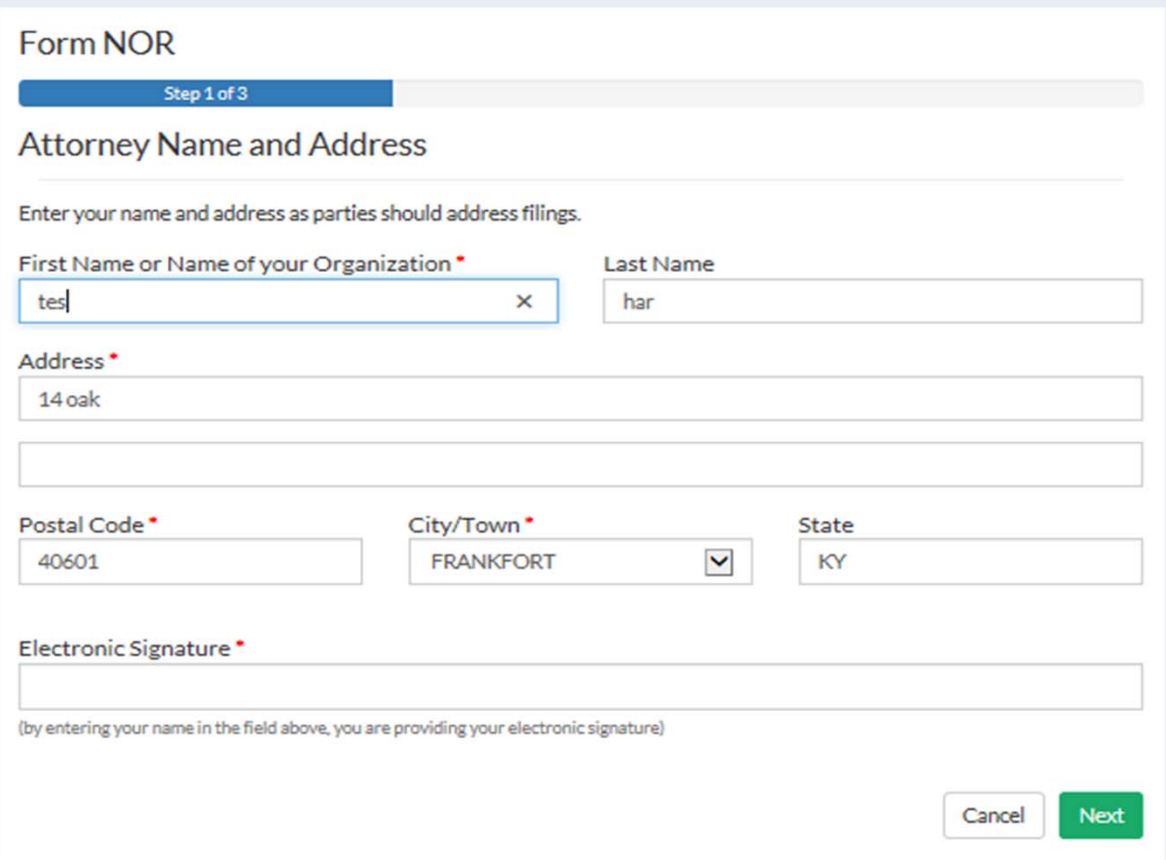

Þ

The list below is where the manner of service is chosen. Parties can be served by mail, email, LMS, in person or not served at all.

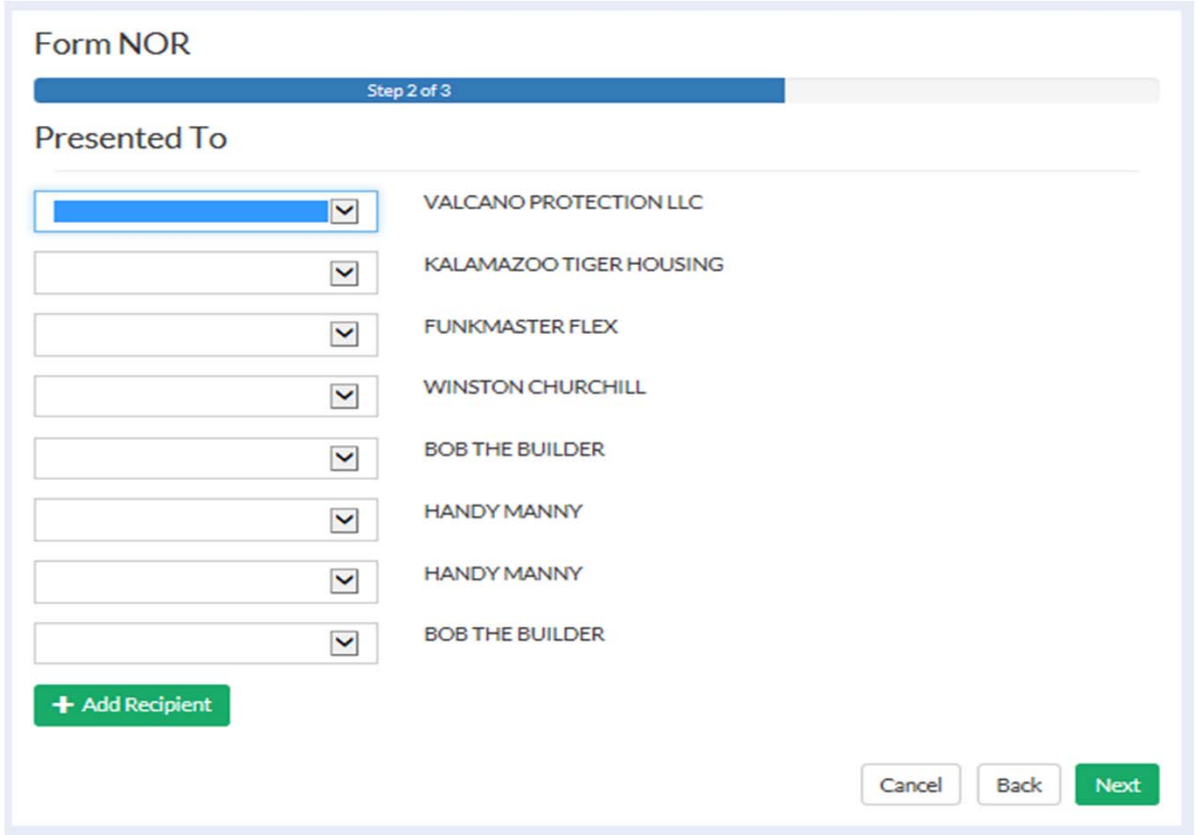

ь

On this screen, you can confirm the service chosen and if you choose, preview and save a copy of your notice. Clicking the finish button submits the form to DWC.

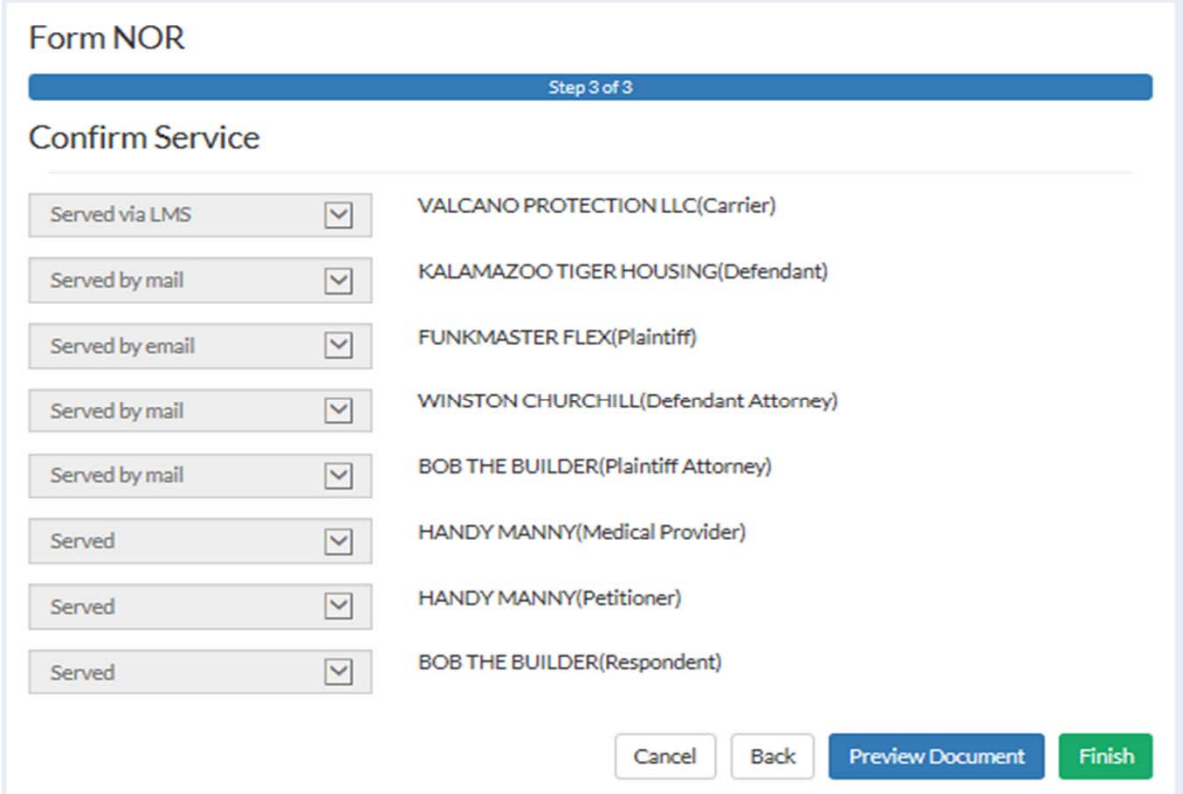

D

\_\_\_\_\_\_\_\_\_\_\_\_\_\_\_\_\_\_\_\_\_\_\_\_\_\_\_\_\_\_\_\_\_\_

If you are not counsel for any of the parties listed, again select "None of these" and you will be prompted to complete a motion to join.

If you are associating to this claim as counsel for an existing party, you must file a notice of representation. Please select which party you represent, if any:

**OVALCANO PROTECTION LLC** OKALAMAZOO TIGER HOUSING **OFUNKMASTER FLEX** *OHANDY MANNY* **OHANDY MANNY OBOB THE BUILDER** ● None of these **Continue to Form** 

Because these motions must be ruled on before the party is allowed to join the claim and associate, please be patient. If you submit a motion, an ALJ will rule on it and issue an order as soon as possible. If this not the case, please proceed by clicking next.

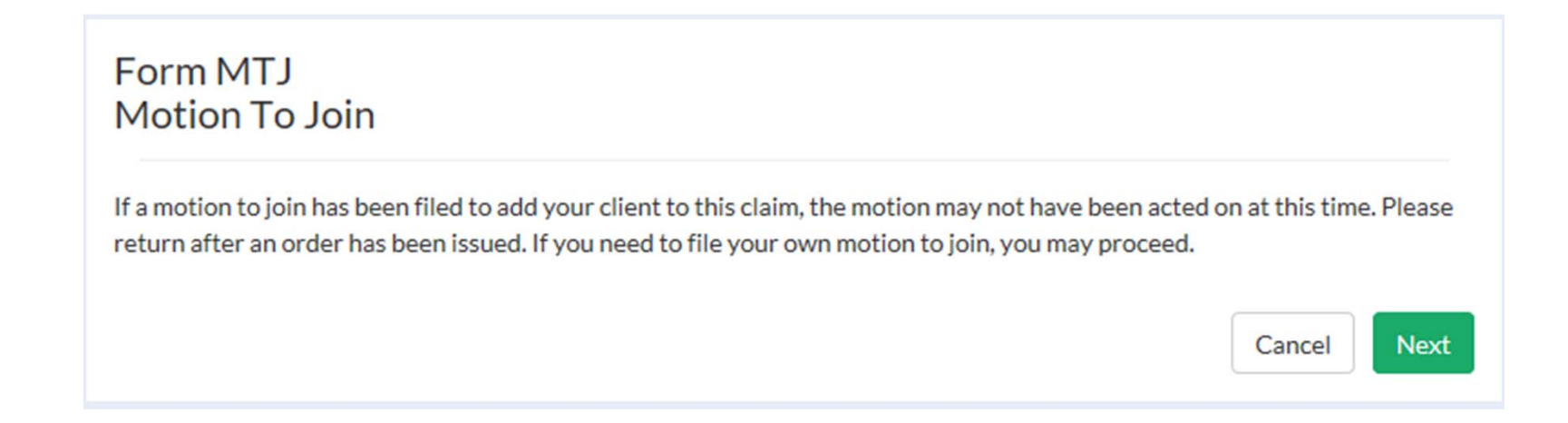

From this screen any party that needs to be joined to the claim can be added by clicking "Add Party." Each party needs to be added individually using the popup screen shown in the next slide that is offered after clicking the "Add Party." button.

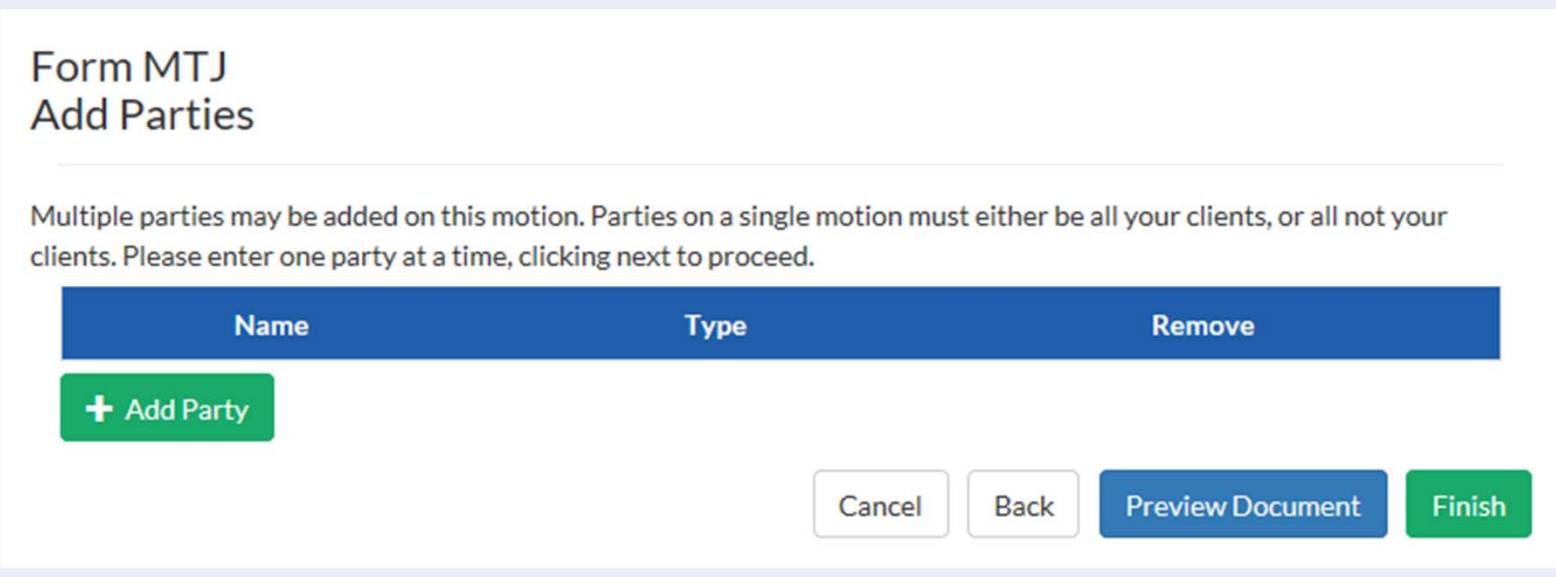

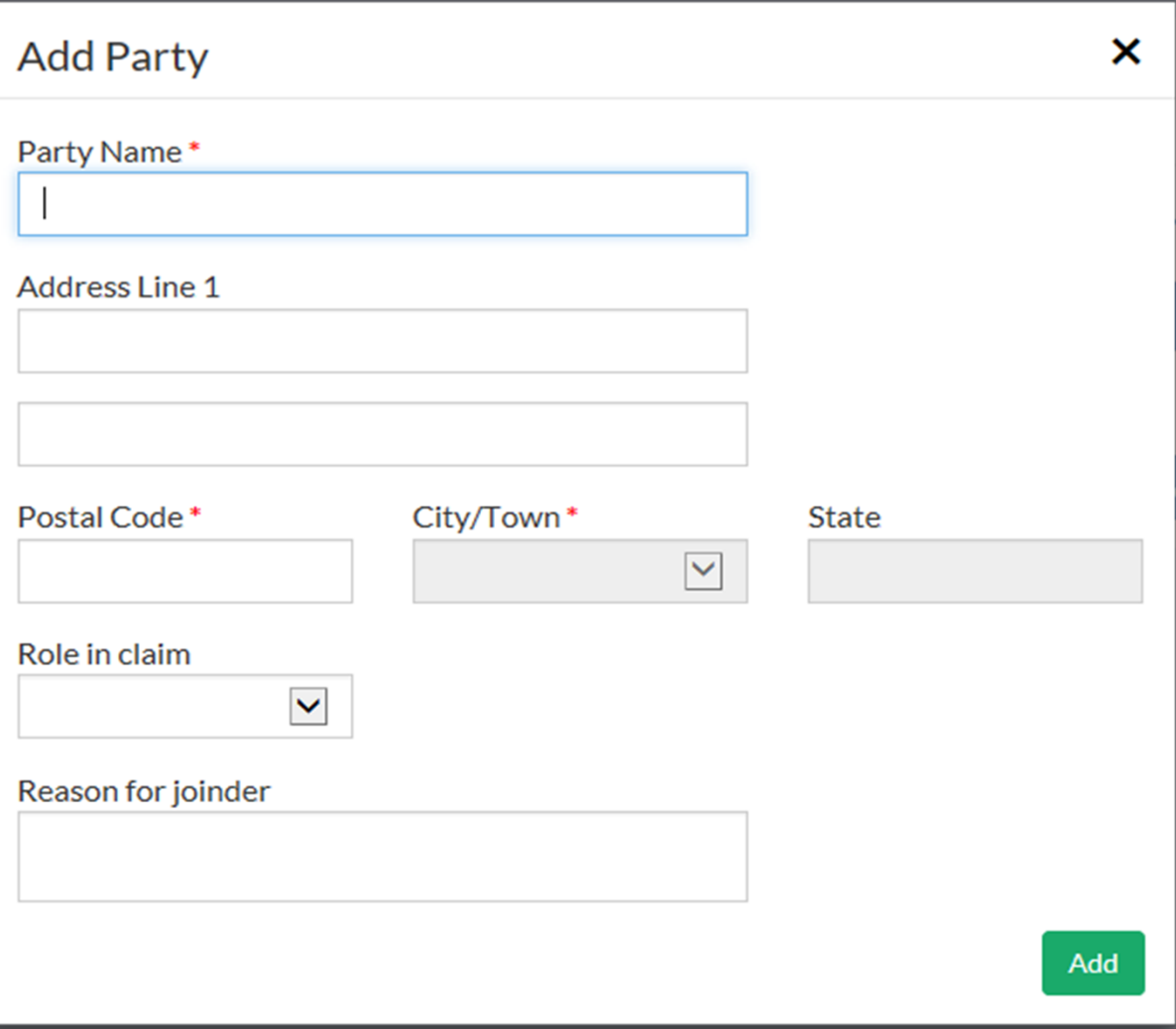

Added parties will appear on the screen. Once this step is complete, you can preview the motion and click finish to submit the document to DWC.

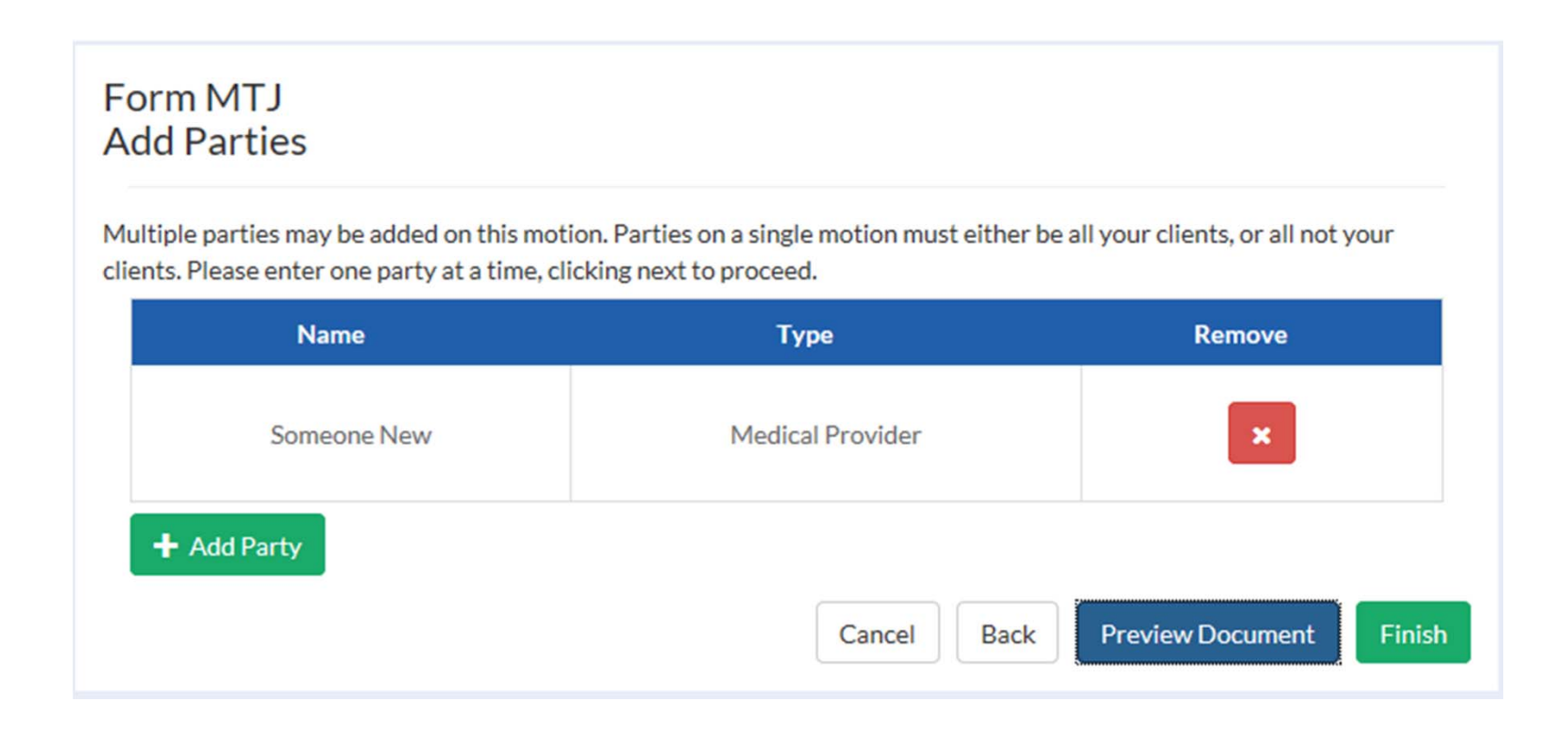

After clicking finish you should receive the message below:

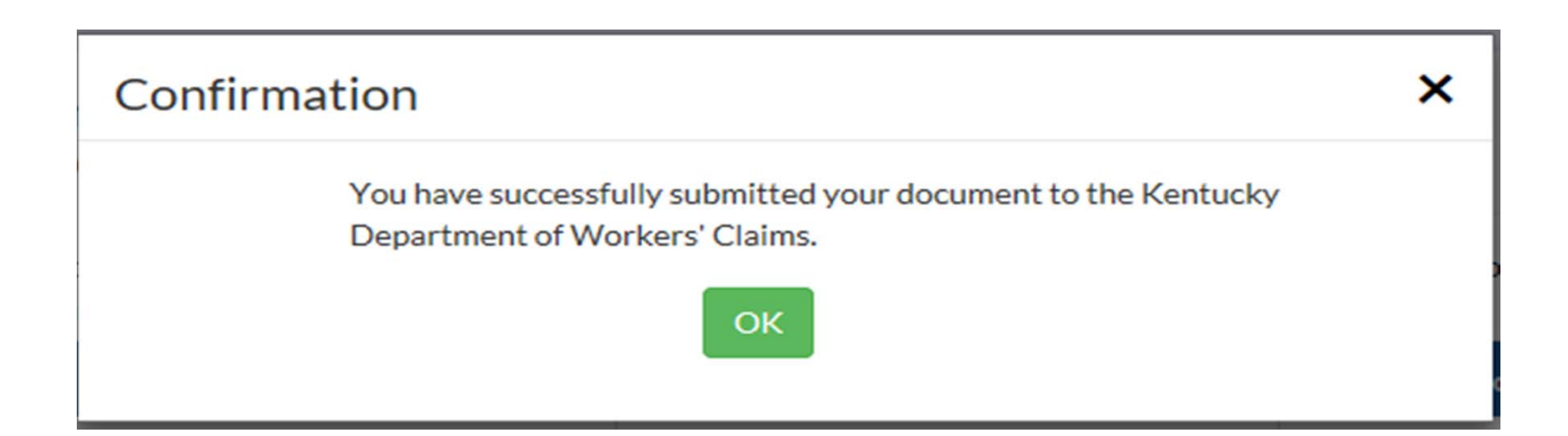

Once a claim has been successfully associated to, it will appear on your landing page under "My Claims." By clicking on the claim number, you will be able to view details about the claim.

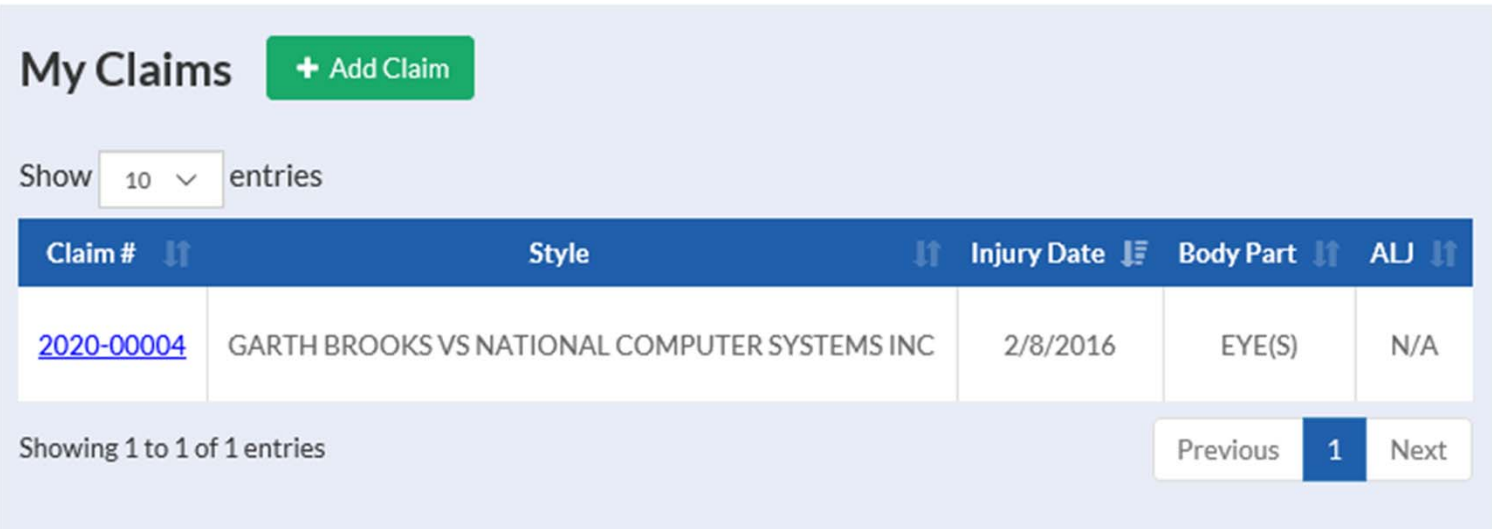

If you are a site administrator, you will be able to toggle back and forth between claims the group is associated to and claims assigned individually to the site administrator. From the LMS Group Claims screen, the administrator will be able to assign claims to members of the group.

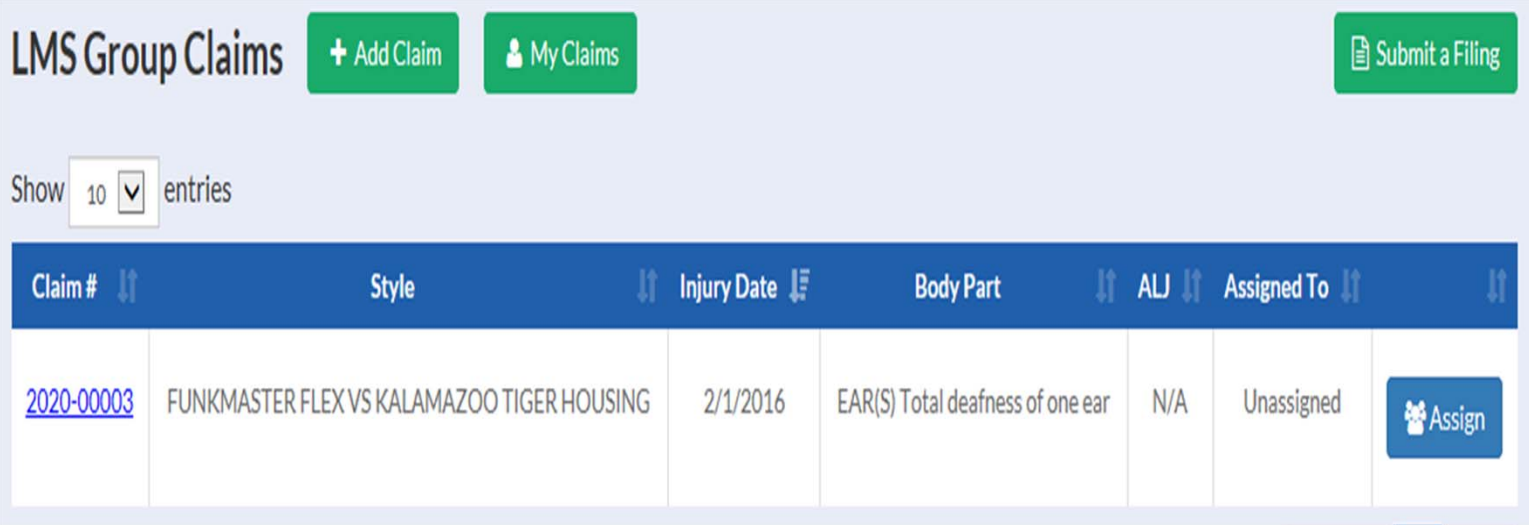

The claim detail screen shown here contains vital information about the claim that can be accessed using tabs near the middle of your screen. Here we see the document tab that lists electronic copies of all documents filed in the case.

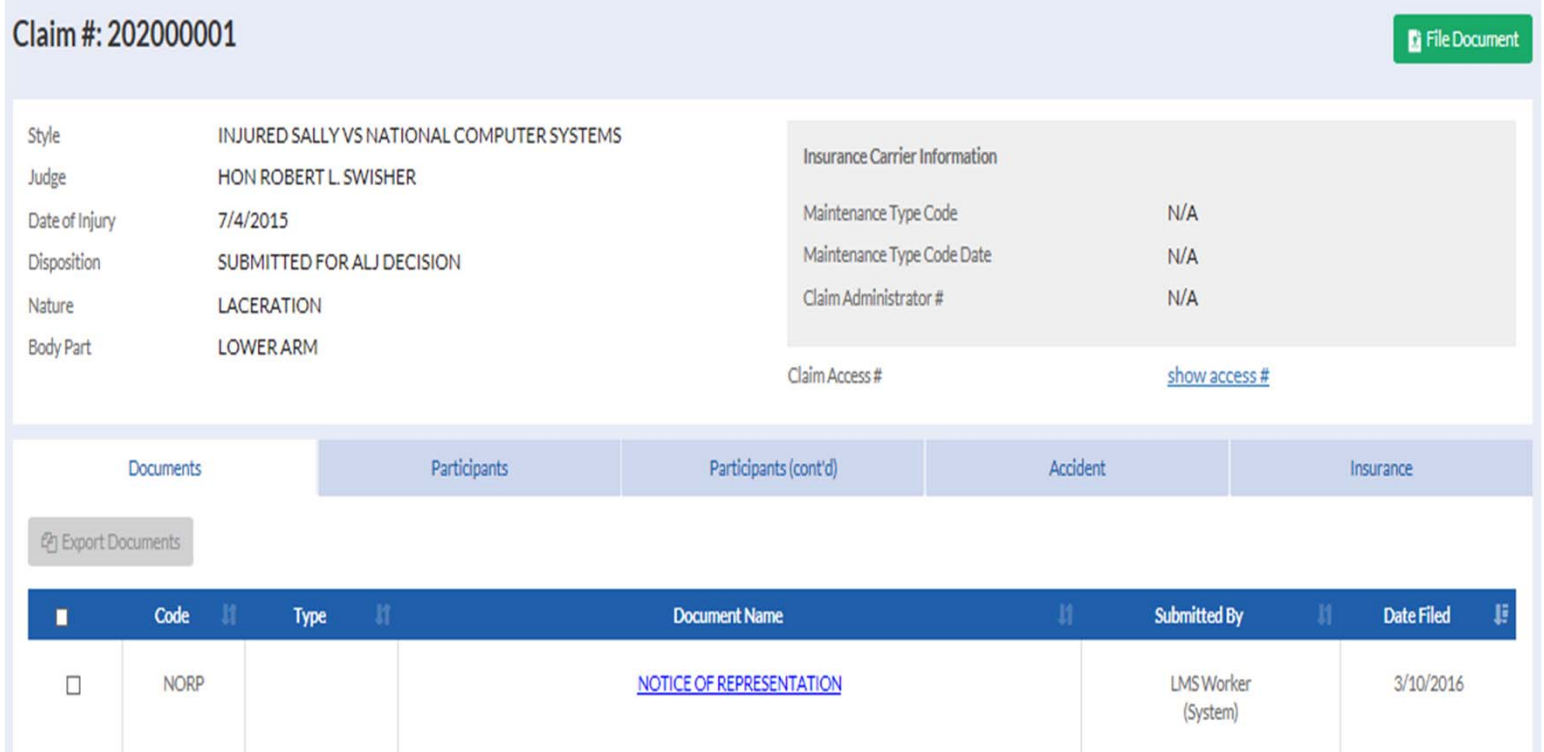

The participants tab displays all participants involved in all styles of a claim and a description of all involvements.

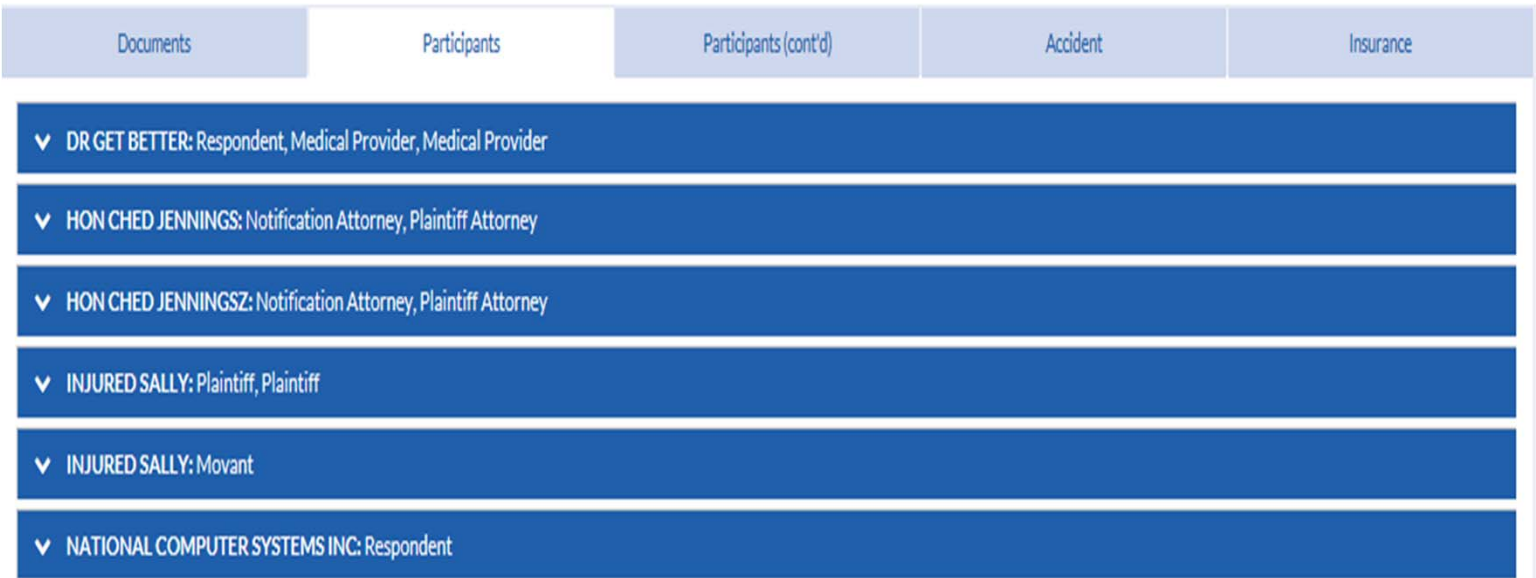

 $\blacktriangleright$ 

The participants(cont'd) tab allows a user to view claim, appeal, and medical dispute litigations for a claim. The participants specific to each claim and their role can be viewed here.

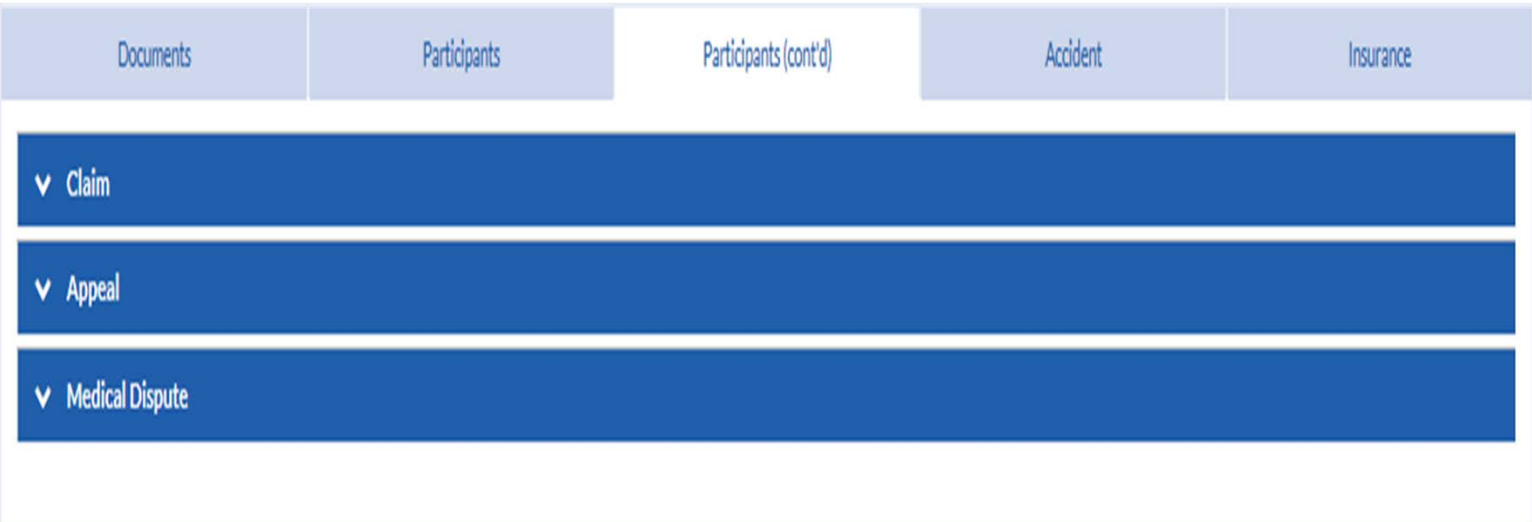

#### The accident tab gives at a glance details about the claimant and the accident.

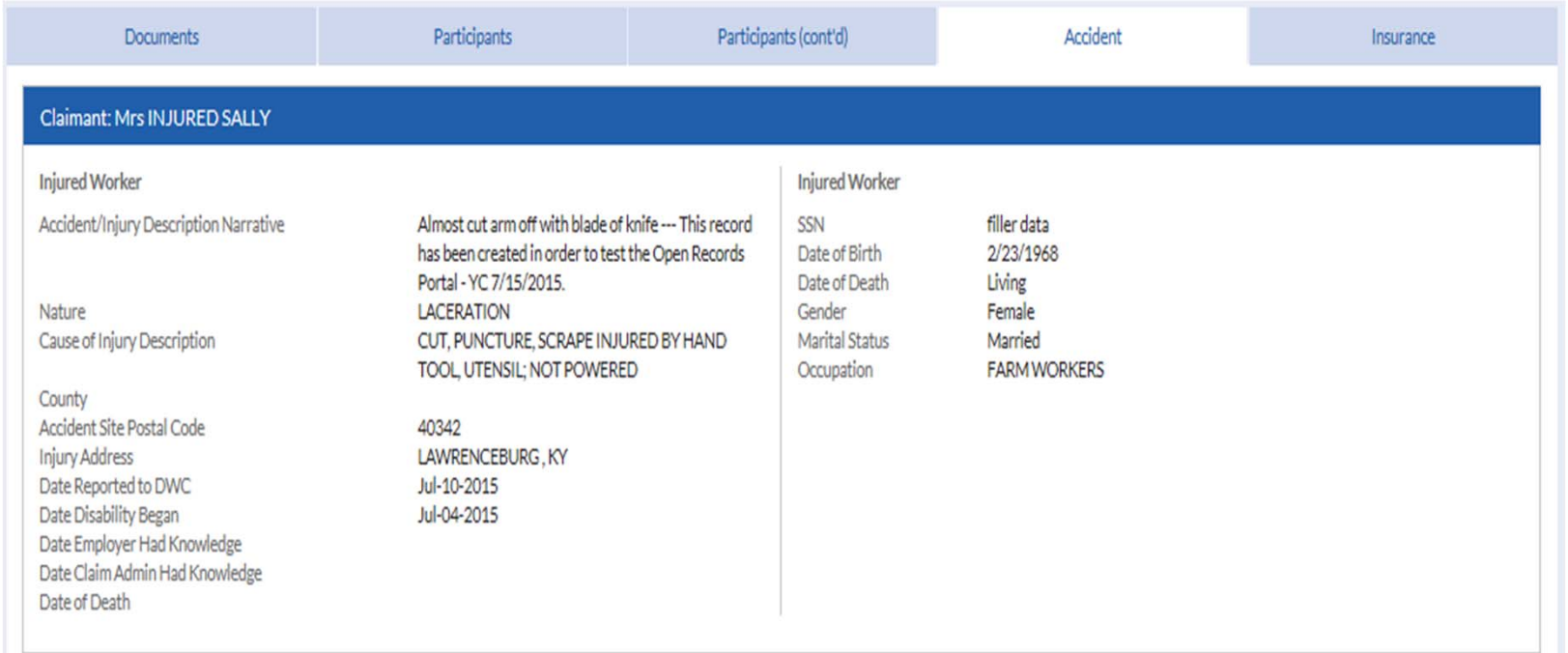

 $\blacktriangleright$ 

The insurance tab shows insurance carriers and policy numbers connected to the claim.

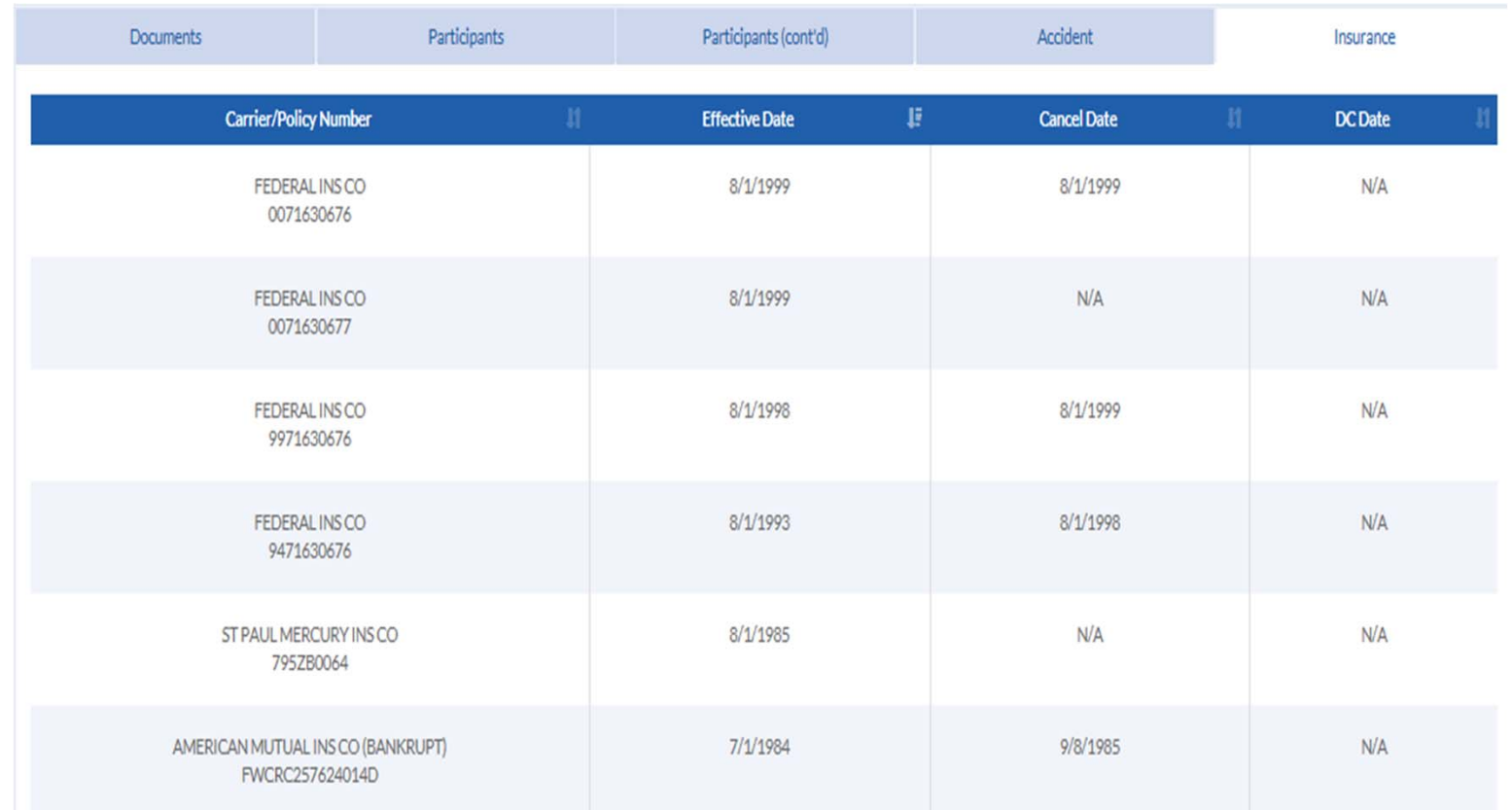

b

## Document Submission

Department of Workers' Claims

Document submission is a huge benefit of the LMS system. Using this feature allows almost instantaneous feedback. Filing a document to a claim in the system allows the document to be displayed immediately under the documents tab on the claim detail screen.

Alternatively, once an ALJ issues an order, it can be immediately reviewed on the LMS system.

By filing documents electronically, resource usage and postage are reduced.

#### **Please note that until electronic signatures are permitted, documents will need to continue to be submitted on paper.**

Pleadings can be filed either as initiating document or once the claim is active, through the claim detail screen.\* Click the "Submit a Filing" button to access the initiating documents screen shown in the next screen.

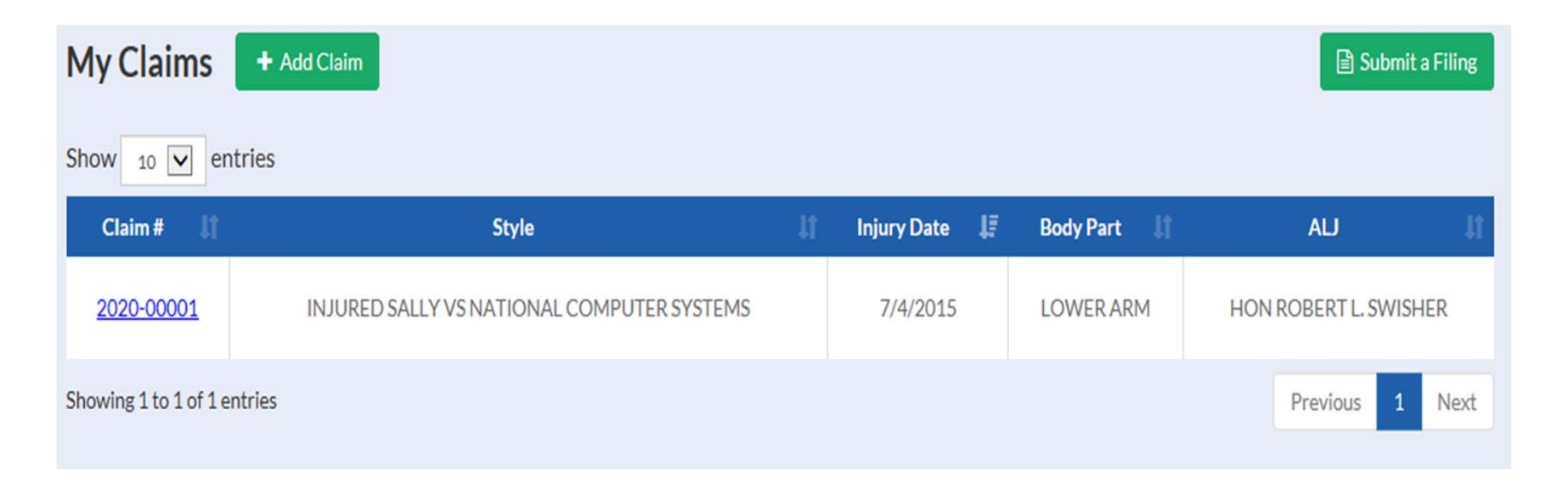

\*Filing a claim will be covered in our next webinar which will be offered on Monday April 11<sup>th</sup> at 2:30 EST and Tuesday April 12<sup>th</sup> at 2:30 EST.

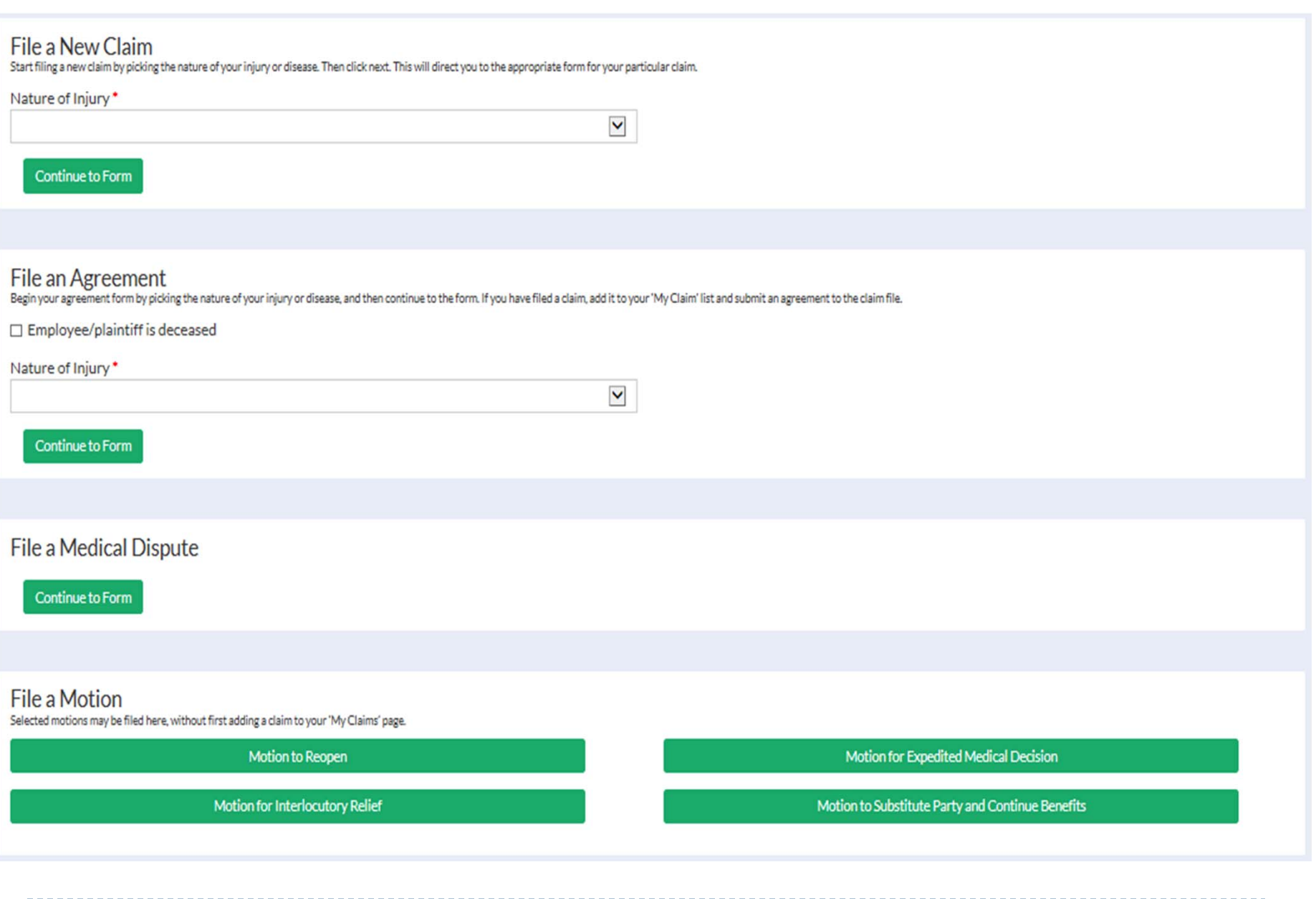

b

The second way to file a document in LMS is through the claim detail screen. By clicking on the file document button.\*

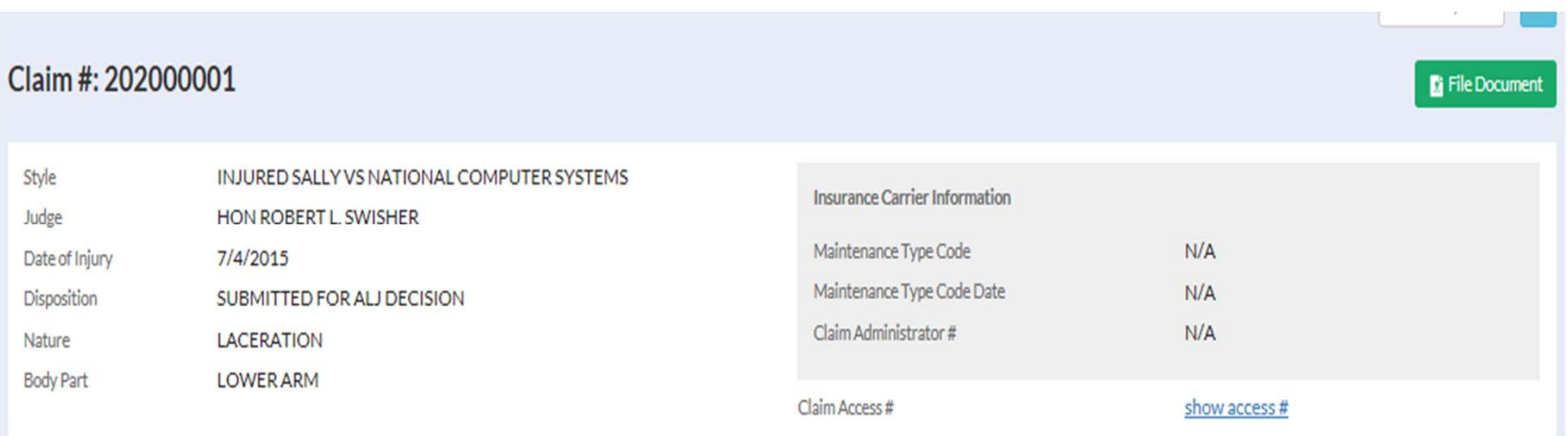

\* Submitting documents to a claim will be covered in our webinar on April 18<sup>th</sup> and 19<sup>th</sup>.

Þ

Thank you for joining us for this presentation.

# Questions?

Contact Us: LaborKYWCLMS.TechnicalSupport@ky.gov

 $\blacktriangleright$ 

. . . . . . . . . . . . . . . .